# **DSP840 Operation Manual Version 3.0**

# **Contents**

- **1. Information**
- **2. Introduction**
- **3. Installation**
- **4. Pin Assignment**
- **5. DIP Switch Setting**
- **6. Character Tables**
- **7. Software Control (Command List)**
- **8. Specifications**
- **9. Instruction of Demo Software**

# **1. INFORMATION**

#### Model DSP840

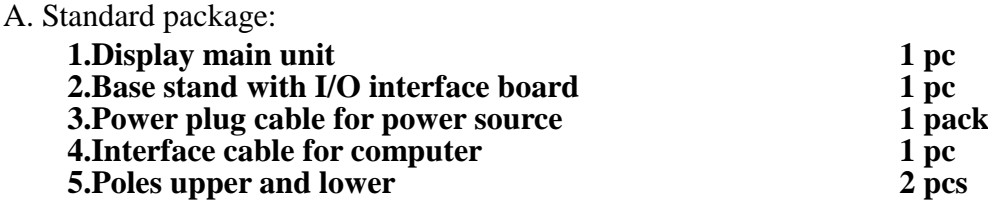

B. Optional accessories:

**1. Power supply adaptor DC 12V/120VAC**

- **2. Power supply adaptor DC 12V/230VAC**
- **3. Interface cable for printer**

C. Model Classification

 $\frac{\text{DSP840}}{1}$  **B - 00 E**<br>  $\frac{1}{2}$  **B E** ○**<sup>1</sup>** ○**<sup>2</sup>** ○**<sup>3</sup>** ○**<sup>4</sup>** ○**<sup>1</sup> Model number: DSP840 Single Face DSP842 → Double Face**<br>**B**→ White ○**<sup>2</sup> Version: BWhite DDark Gray 3** Type: 00→ standard type ○**<sup>4</sup> Adaptor Type: noneno adaptor U120VAC/12VDC adaptor E230VAC/12VDC adaptor J100VAC/12VDC adaptor**

This device complies with Part 15 of the FCC . Rules. Operation is subject to the following two conditions: (1) This device may not cause harmful interference, and (2) this device must accept any interference received, including interference that may cause undesired operation.

# **2. INTRODUCTION**

DSP840 Customer Display is an artistic design POS system peripheral device. It is for use with

ECR, POS system to display the purchased prices and the amount of change to customers. Also it is

capable to display the advertising message.

The major features of DSP840 are:

- **A. Displays up to 40 characters (20 columns x 2 lines).**
- **B. Large font (9 x 5.25mm) is easy to read.**
- **C. The vacuum fluorescent display (VFD) provides a wide viewing angle, long life, high reliability and high display quality.**
- **D. The blue-green display color is gentle to the eyes.**
- **E. The display panel is adjustable to provide the best viewing angle.**
- **F. Provides good general utilities: User-defined message can be downloaded. International character sets. Advertising message running.**
- **G. Provides an interface based on RS-232C with baud rate selectable from 300 to 19200 BPS.**
- **H. Built-in connector with Serial POS-Printers. This means that you need only one com-port to control both display and printer.**

# **3. INSTALLATION**

- A. If you could get the power source DC 12V from the computer(POS system), you might use the enclosed "Power Plug Cable" pack.
	- **1. Turn off the power of the computer(POS system).**
	- **2. Connect the power plug cable with the power source(DC 12V) inside the computer(POS system) and secure the RCA jack bracket on the rear panel of the computer(POS system).**
	- **3. Remove screws to open the bottom cover of the base stand of the DSP840 to find the interface board inside.**
	- **4. Connect the RCA jack with the DC power jack on the DSP840 receptacle by using the RCA plug--DC plug adaptor cable.**
	- **5. Connect the DB25(female) connector with "Interface cable for computer" to the computer(POS system).**
	- **6. Connect the DB9(male) connector with "Interface cable for printer"(optional) to the aux-device(printer) when you need this optional printer feature.**
	- **7. Mount the bottom cover of the base stand.**
	- **8. Turn on the power of the computer(POS system). The display will be ON.**
- B. If you are using the external power-supply adaptor DC 12V(Option).
	- **1. Turn off the power of the computer(POS system).**
	- **2. Remove screws to open the bottom cover of the base stand of the DSP840 to find the interface board inside.**
	- **3. Connect the D-sub 25 pin connector with "Interface cable for computer" to the computer(POS system).**
	- **4. Connect the power supply unit with the DC power jack on the DSP840 receptacle.**
	- **5. Connect the DB9(male) connector with "Interface cable for printer"(optional) to the aux-device(printer) when you need this optional printer feature.**
	- **6. Mount the bottom cover of the base stand.**
	- **7. Turn on the computer(POS system) and the power supply unit. The display will be ON.**

# **4. PIN ASSIGNMENT**

A. DB-25(female) pin B. DB-9(male) pin C. Dummy Plug D. DC power jack

**Pin# Signal**  $2 \sqrt{TXD}$  $3$  RXD 7 GROUND  $5 \quad \text{CTS}$ 4 RTS 20 DTR 6 DSR

**Pin# Signal** 2 RXD 3 TXD 5 GROUND 7 RTS 8 CTS  $6$  DSR 4 DTR

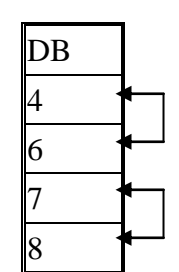

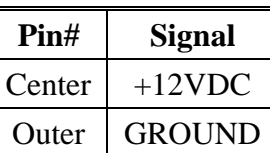

**Note: Dummy Plug put on the aux-device (printer) connector is to do handshaking while aux-device(printer) did not exist. If you want to connect the aux-device printer, remove the Dummy Plug.**

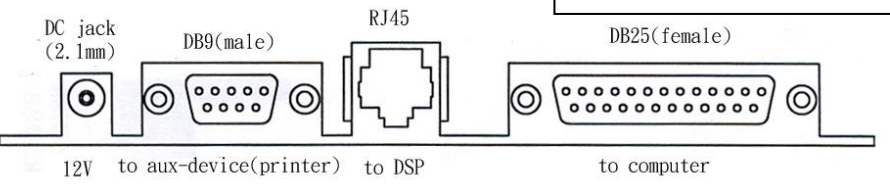

I/O Interface Board inside Base Stand

# **5. DIP SWITCH SETTING**

DSP840 has memory to keep your setting.

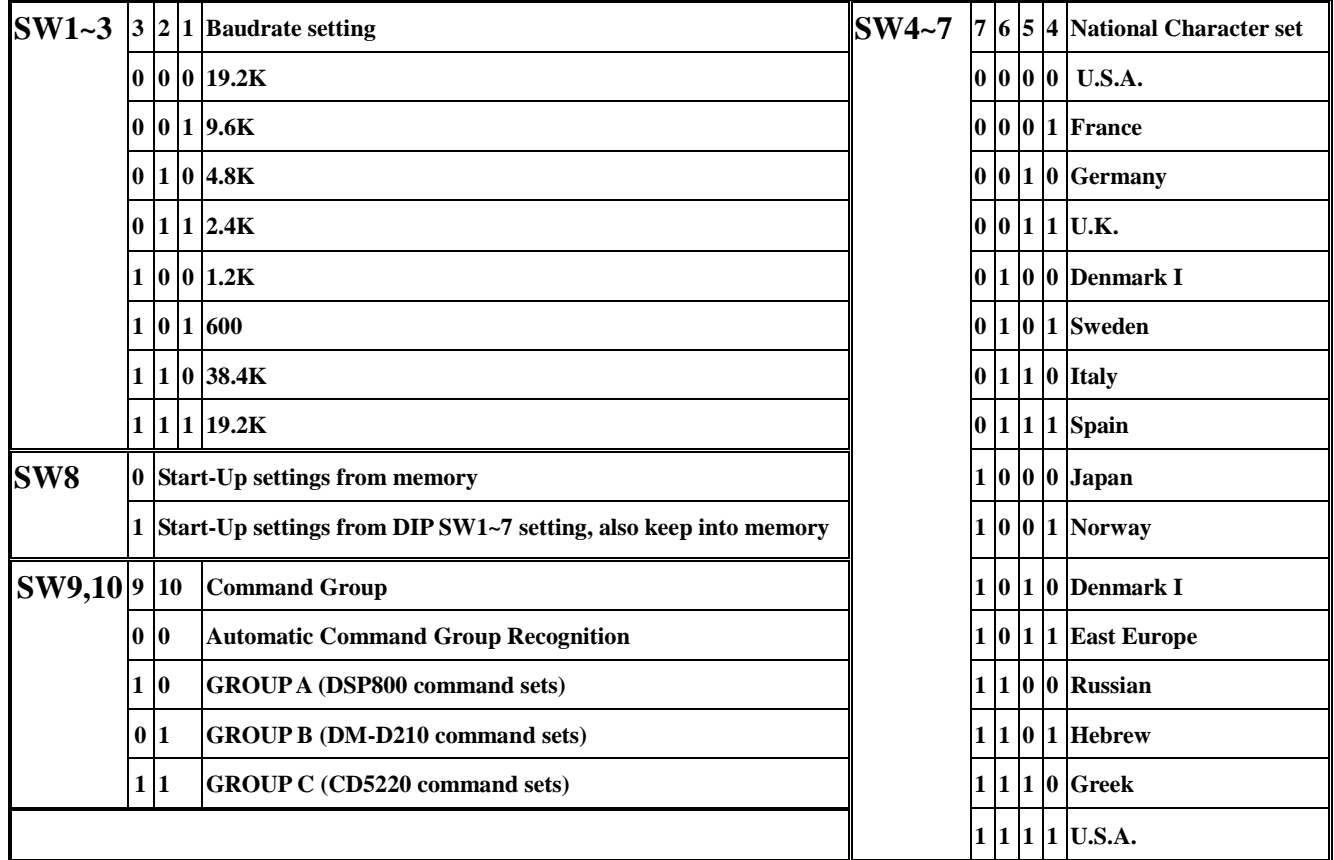

## **Remark:**

A. 0 means DIP switch is at OFF position.

1 means DIP switch is at ON position.

- B. SW8 setting
	- 1. When SW8 is set to ON "1" position, the DSP840 would start up under the DIP switch setting conditions of Baud-Rate and Character-Set from SW1~7, and also these DIP switch setting conditions would be kept into memory of DSP840.
	- 2. When SW8 is set to OFF "0" position, the DSP840 would start up under the conditions of Baud-Rate and Character-Set from its memory.
- **C. You must turn off the DSP840 power supply when you are doing DIP Switch Setting.**
- **D. Command Group for SW9,10. Please refer to paragraph 7 for Command Group.**

# **ATTENTION:**

**When the Command Group DIP Switch 9,10 is set in "Automatic Command Group Recognition" mode (SW9,10 at OFF/OFF position) and you found you have display message-loss problem due to display output too slow, you can change the SW9,10 setting to the correct Command Group (Group A or Group B or Group C) you are using. This will solve the problem.**

# **6. CHARACTER TABLES**

International character code tables

Table 1(U.S.A.)

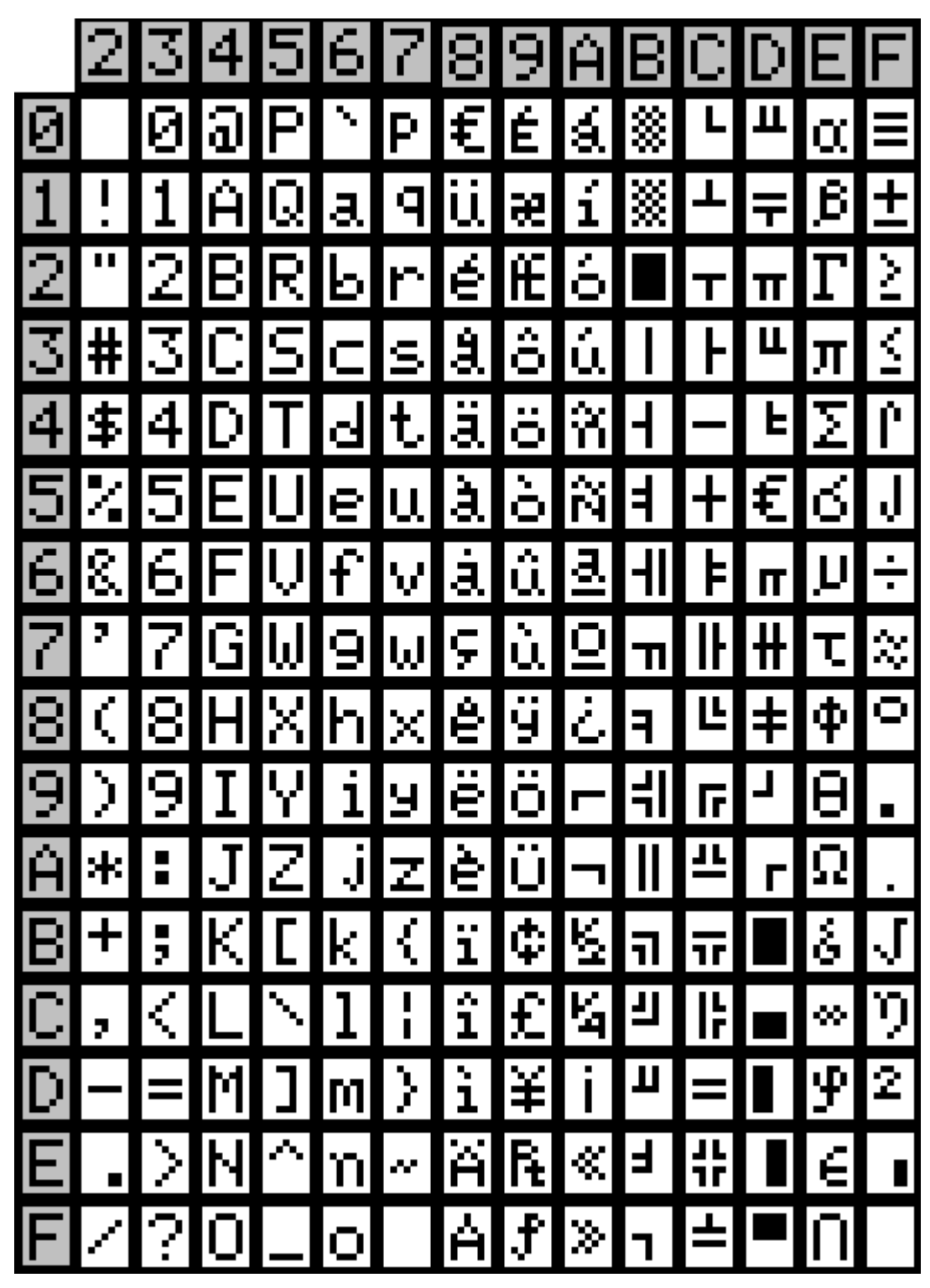

|                | Country name | 23     | 24 | 40 | 5B           | 5C                 | 5D                 | 5E  | 60 | 7B        | 7C           | 7D     | 7E      |
|----------------|--------------|--------|----|----|--------------|--------------------|--------------------|-----|----|-----------|--------------|--------|---------|
| $\overline{0}$ | U.S.A        | #      | \$ | බ  |              | $\bar{\mathbf{X}}$ |                    | A.  | ۱, | {         | н<br>ı       | þ      | e.      |
| $\mathbf{1}$   | France       | #      | \$ | à  | ■            | ς                  | \$.                | A.  | ۱, | é         | ù.           | è      |         |
| $\overline{2}$ | Germany      | #      | \$ | S  | $\mathbf{A}$ | .,<br>о            | ü                  | A.  | ٧  | .,<br>ä,  | О            | u      | β       |
| 3              | U.K.         | £      | \$ | බ  |              |                    |                    | A.  | ٧  | ∢         | ı<br>ı       | λ      | w       |
| $\overline{4}$ | Denmark I    | #      | \$ | බ  | Æ            | ø                  | Å                  | УX. | ٧  | æ         | ø            | ă.     | a se    |
| 5              | Sweden       | #      | ğ  | É  | Ä            | . .<br>ο           | Å                  | ü   | é  | . .<br>ä, | . .<br>O     | a,     | .,<br>u |
| 6              | Italy        | #      | \$ | බ  | ■            | Ń                  | $\acute{\text{e}}$ | У.  | ù, | à         | ò            | è      | ì       |
| $\tau$         | Spain        | R      | \$ | බ  | ٠<br>ı       | АZ.<br>N           | یخ                 | A.  | ٧  | . .       | e e por<br>n | λ      | w       |
| 8              | Japan        | #      | \$ | බ  |              | ¥                  |                    | A.  | ٧  | ⟨         |              | У      | w       |
| 9              | Norway       | #      | ğ  | É  | Æ            | ø                  | Å                  | U   | é  | æ         | ø            | ā,     | .,<br>u |
| 10             | Denmark II   | #      | \$ | É  | Æ            | ø                  | Å                  | Û   | é  | æ         | ø            | ā,     | u       |
| 11             | East Europe  | 丑<br>π | \$ | බ  |              | ۰.<br>۰.           | ٦<br>J             |     | ٧  | Ç         | I            | y<br>J | œ       |
| 12             | Russian      | #      | \$ | а  |              | Ń                  | ]                  | A.  | ٧  | Ç         | I            | λ      | a se    |
| 13             | Hebrew       | #      | \$ | а  |              | Ń                  |                    | A.  | Ŋ. | ∢         | I            | λ      |         |
| 14             | Greek        | #      | \$ | а  |              |                    |                    | A.  | ٧  | Ś         |              | У      |         |

Table 2 International character difference among countries, others are as the same as Table 1.

# Table 3(Japan)

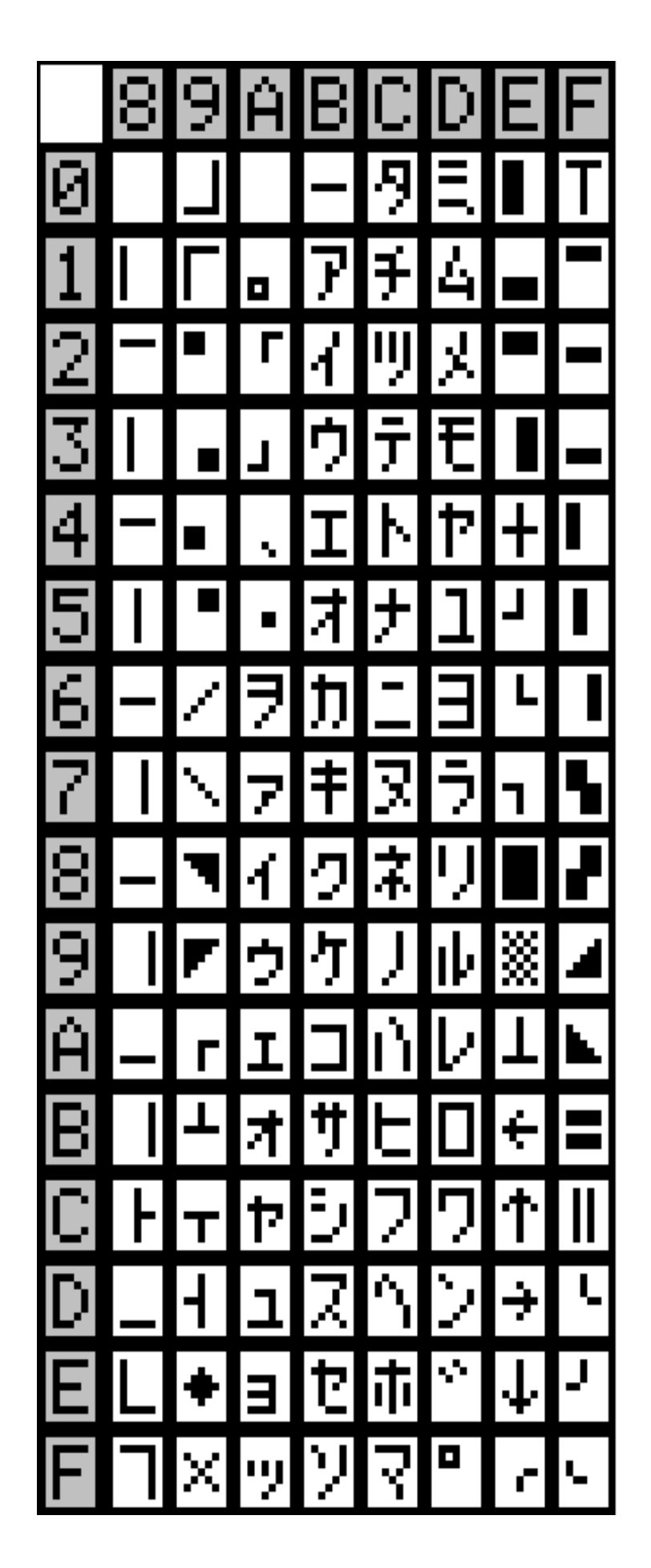

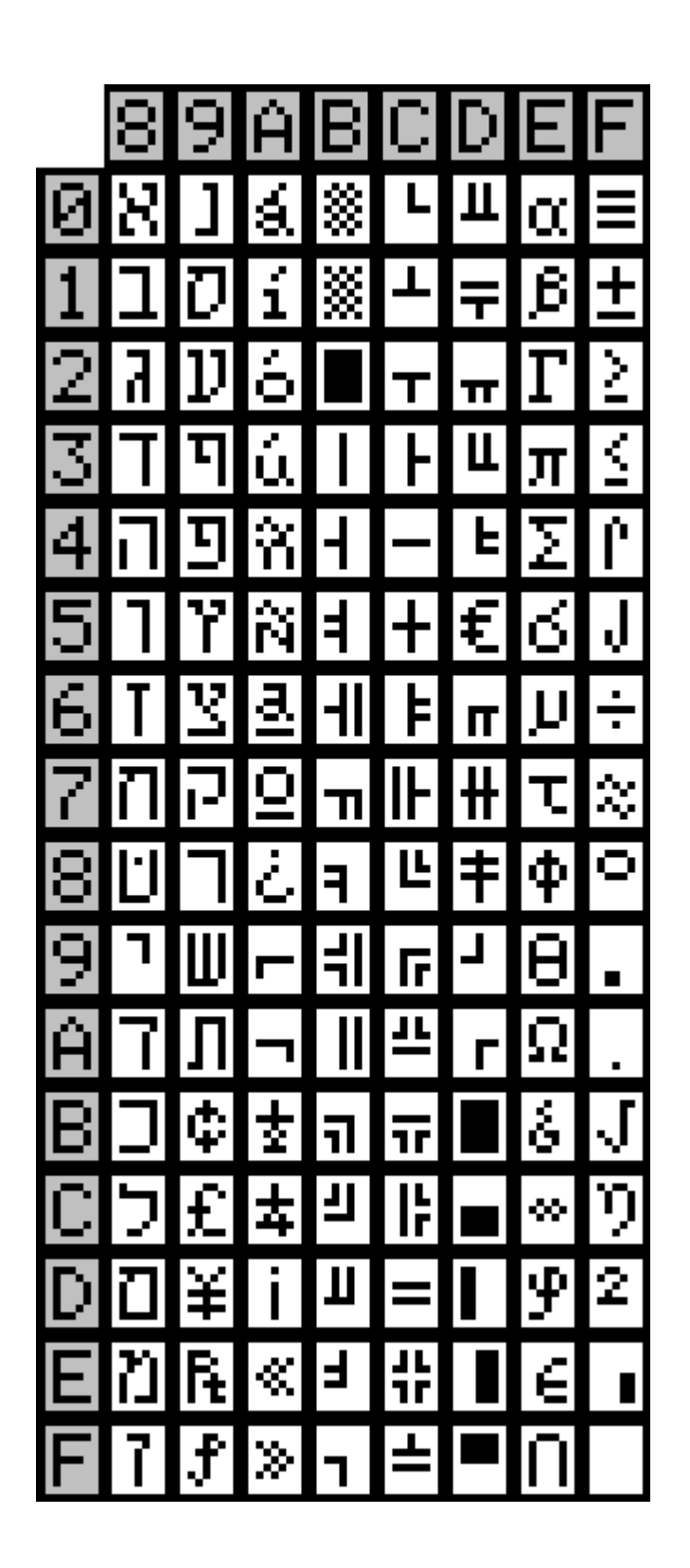

Table 5 CodePage852 (East Europe)

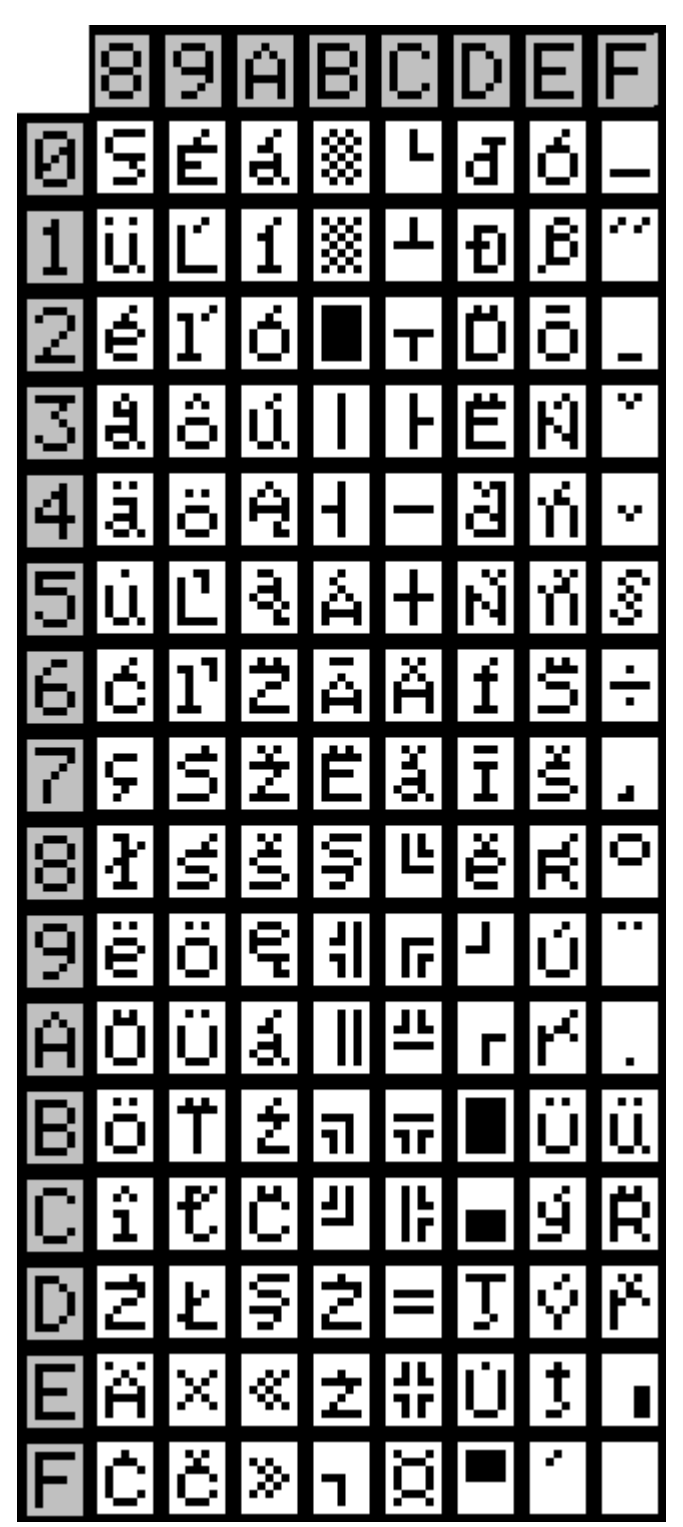

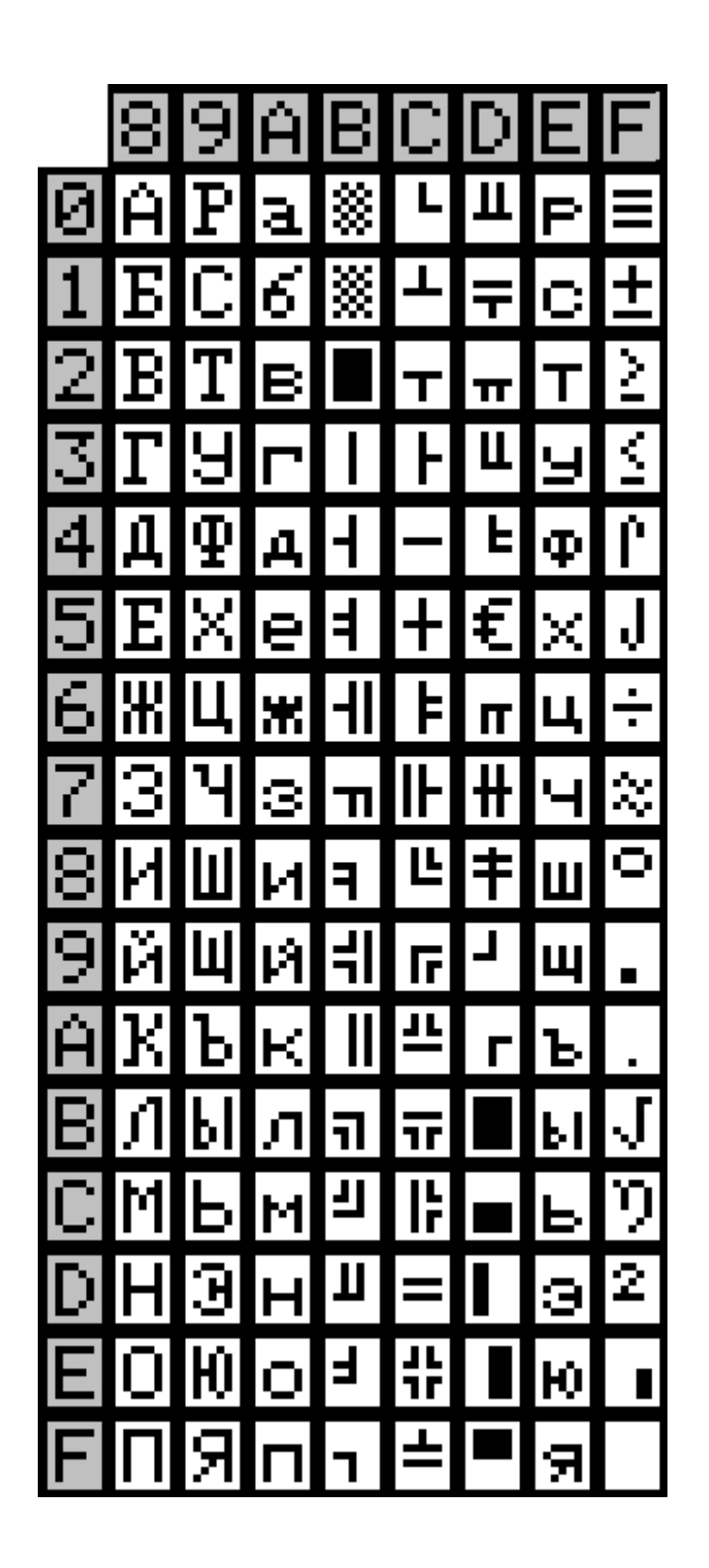

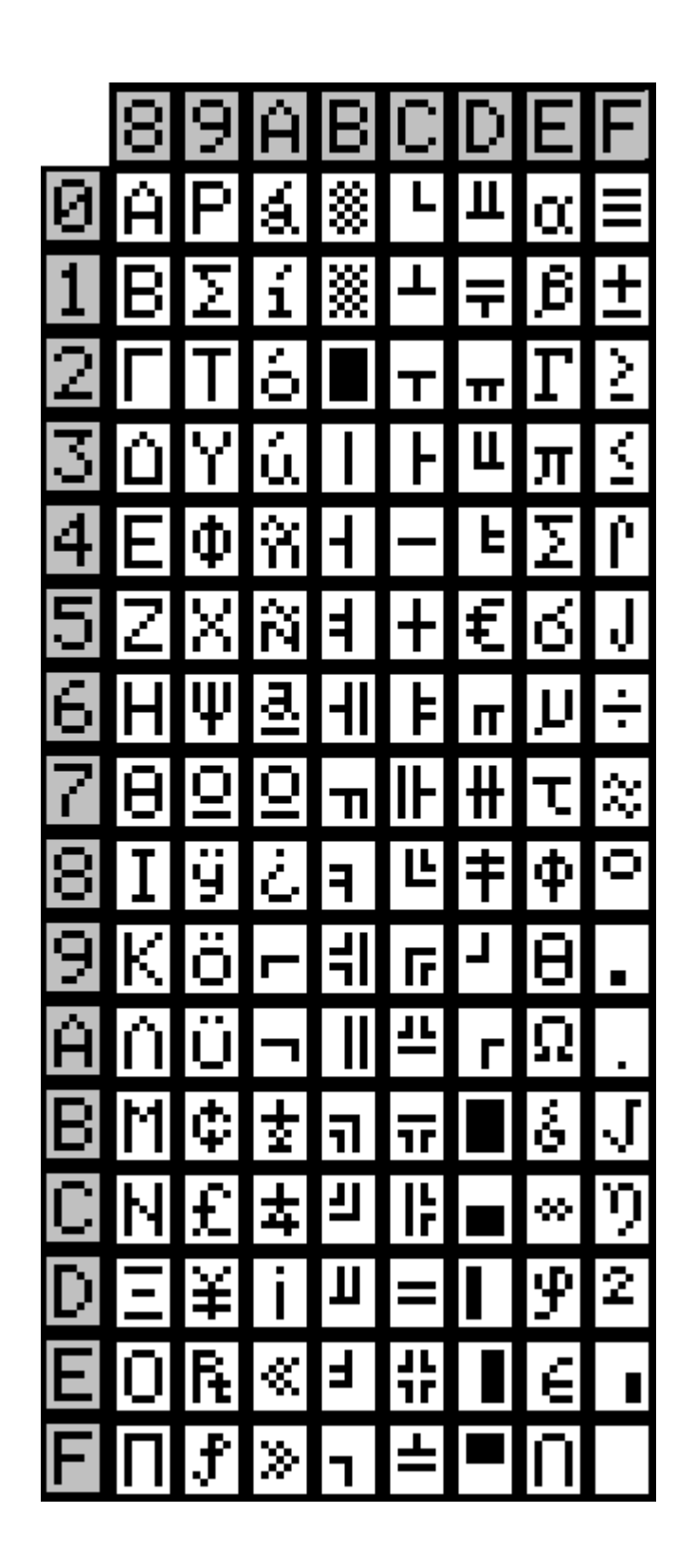

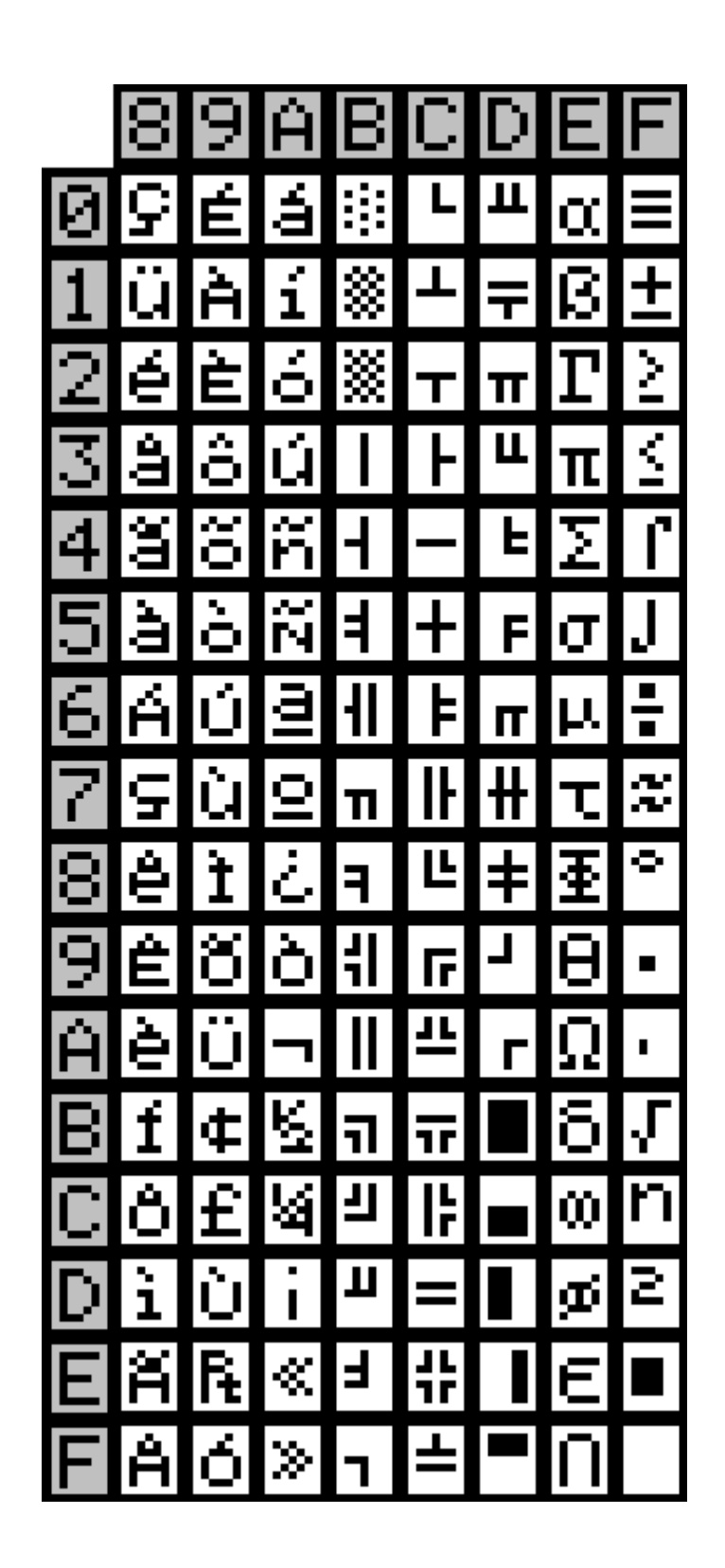

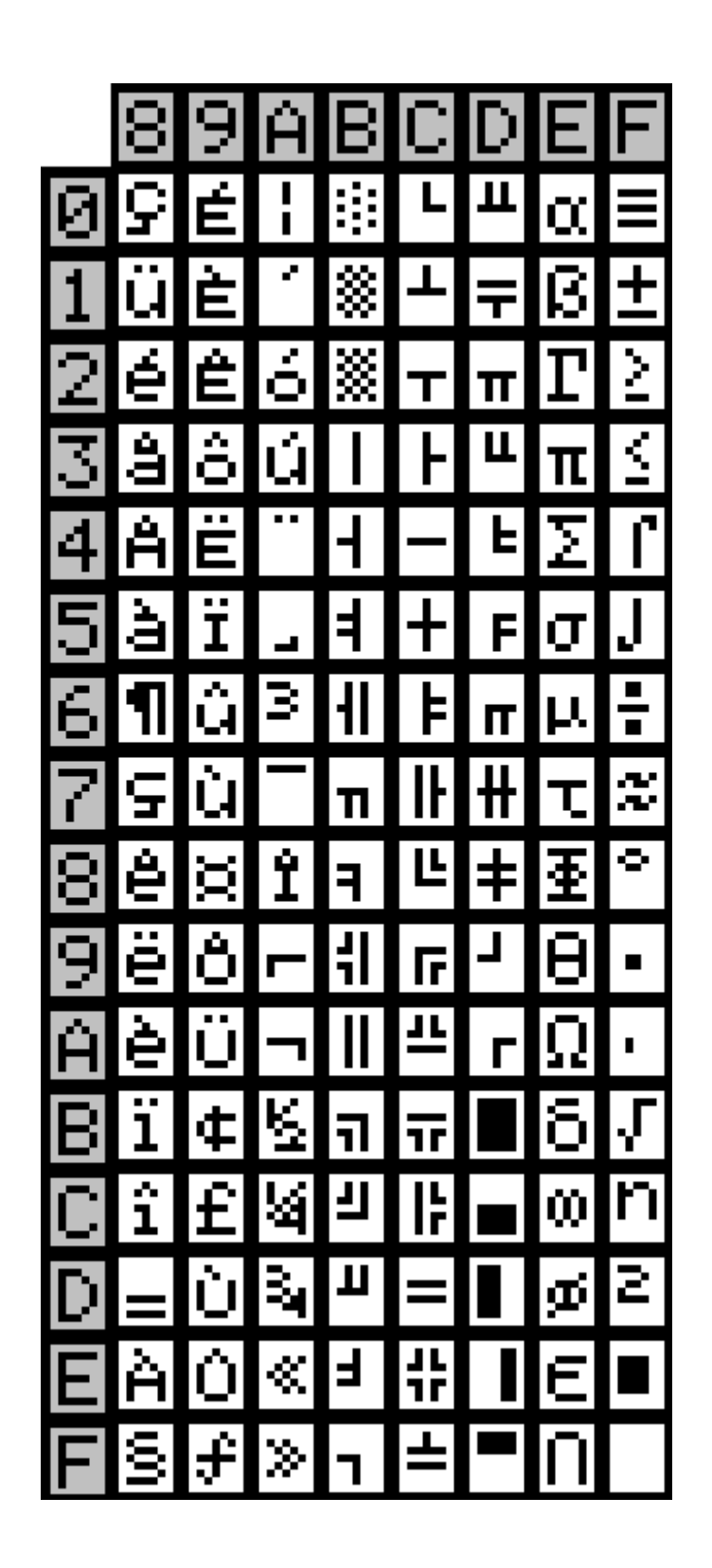

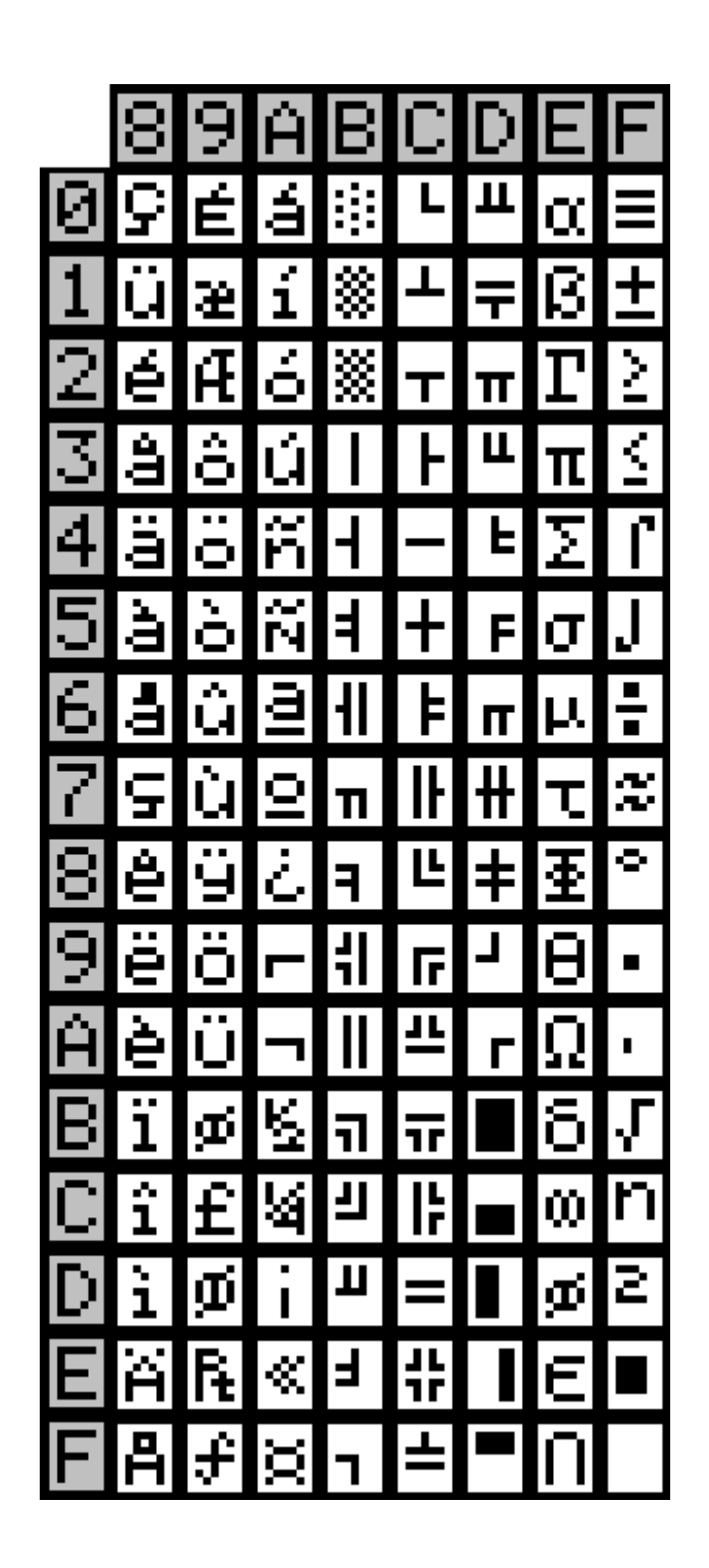

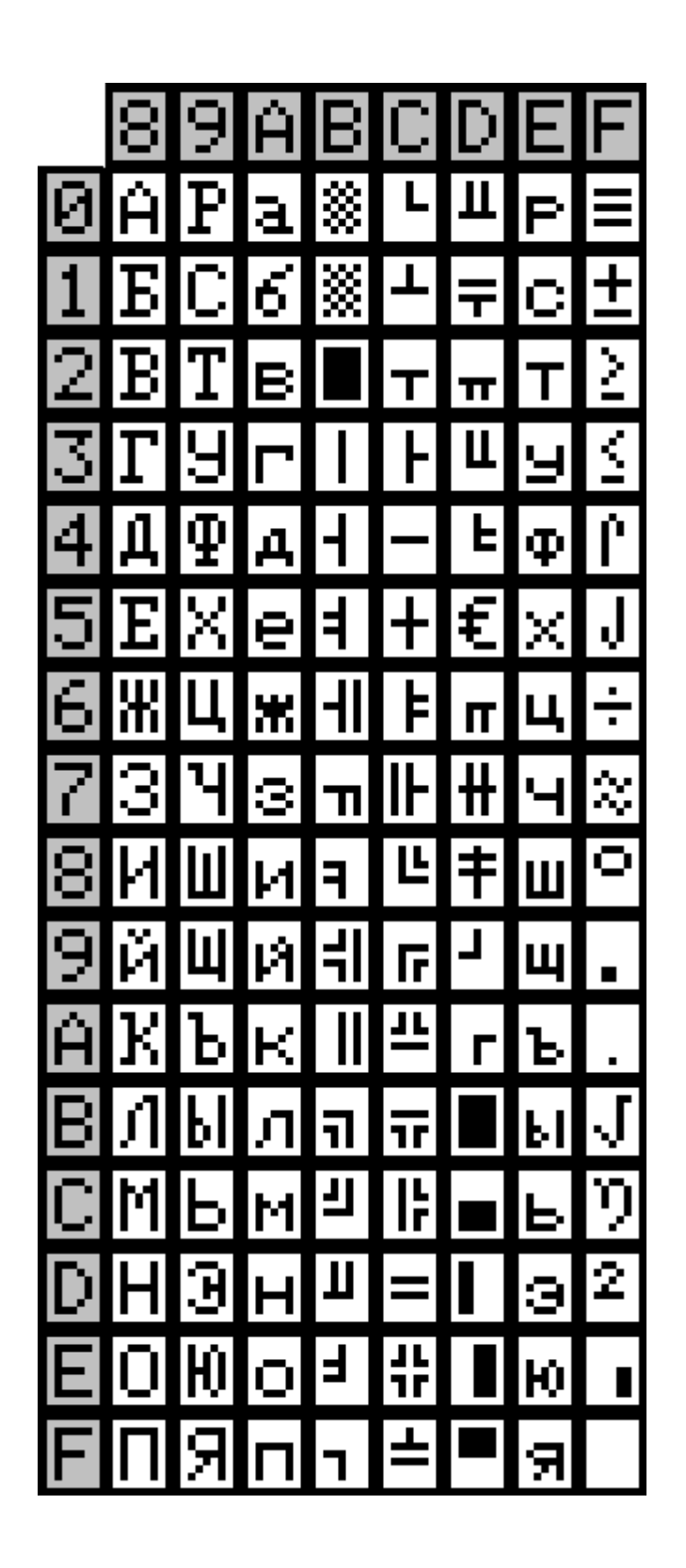

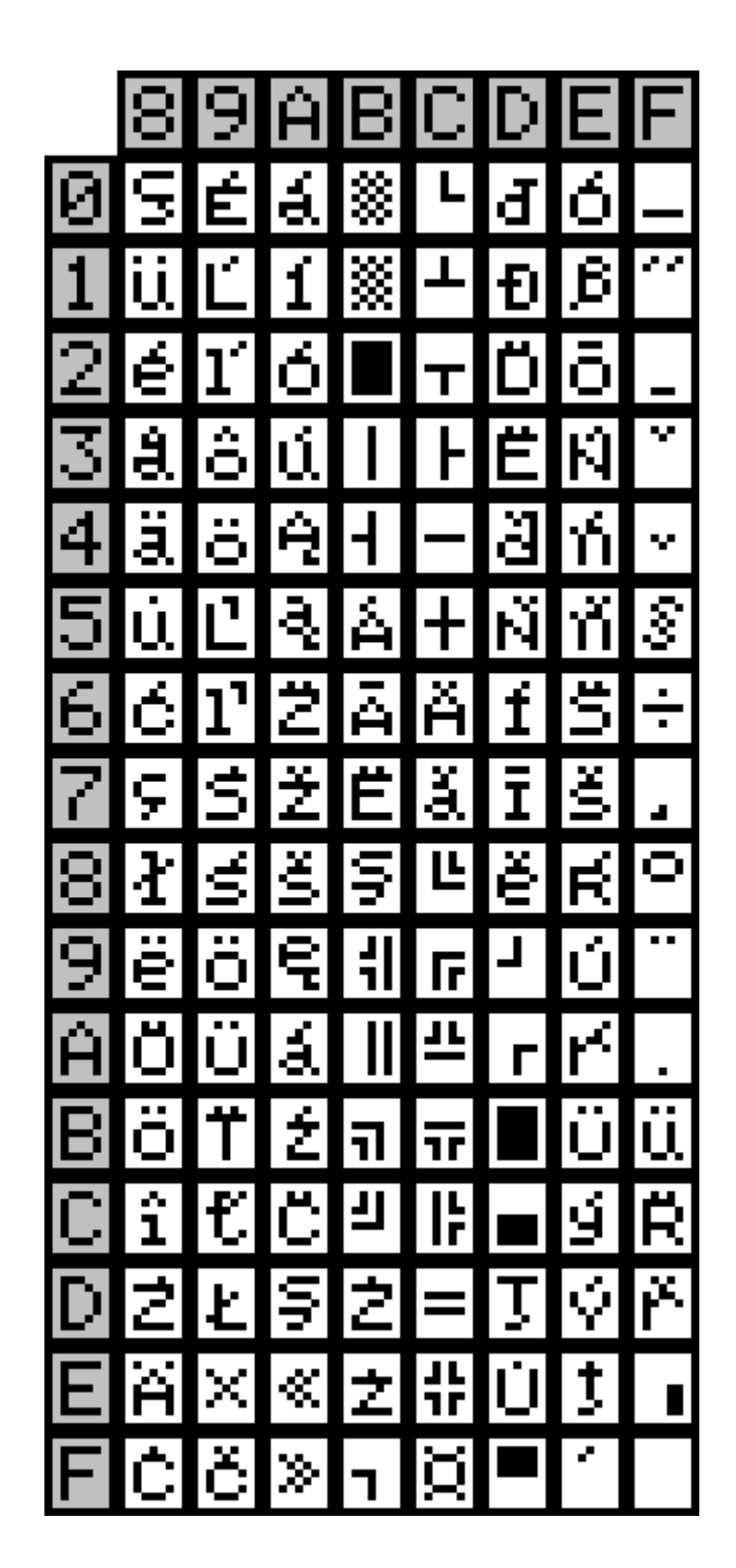

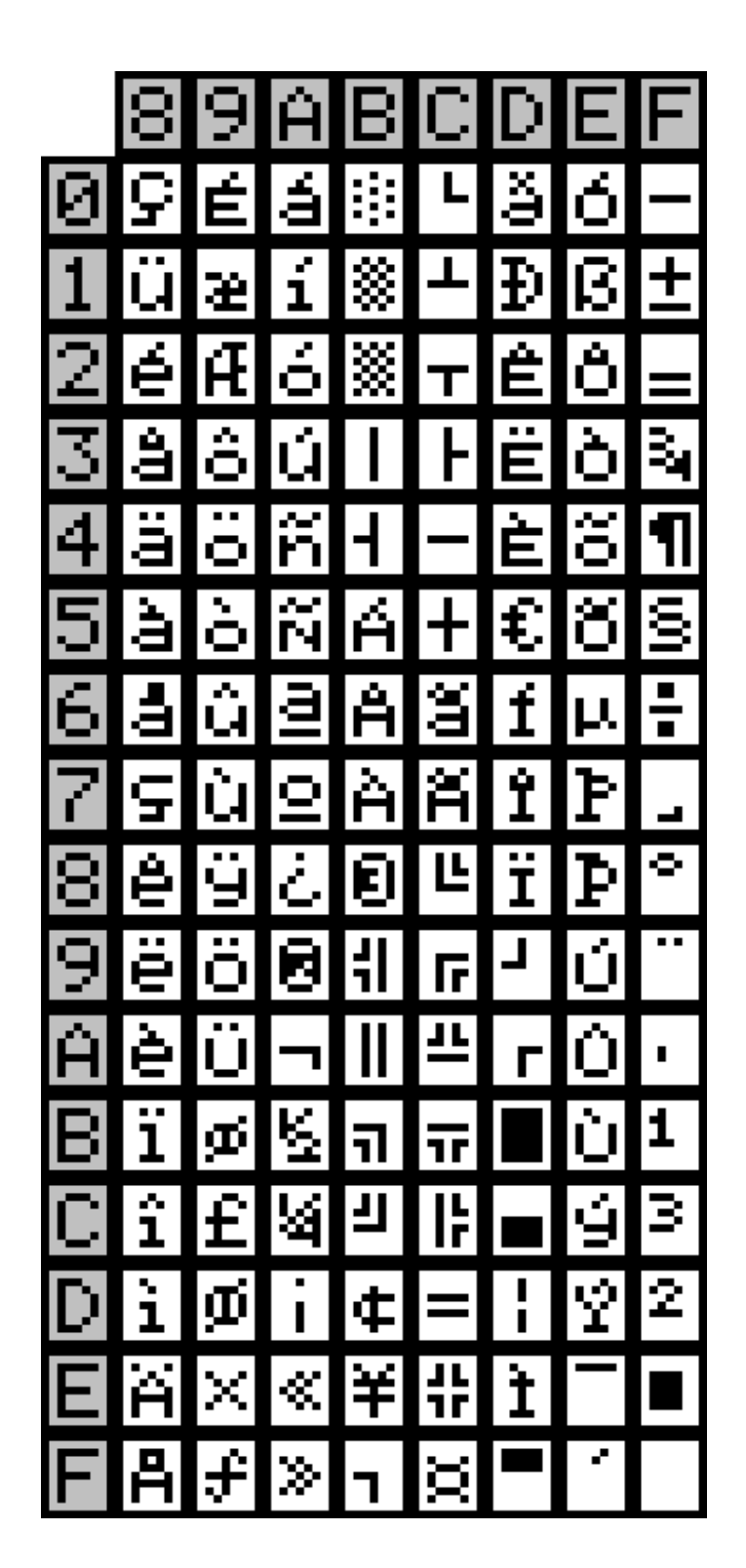

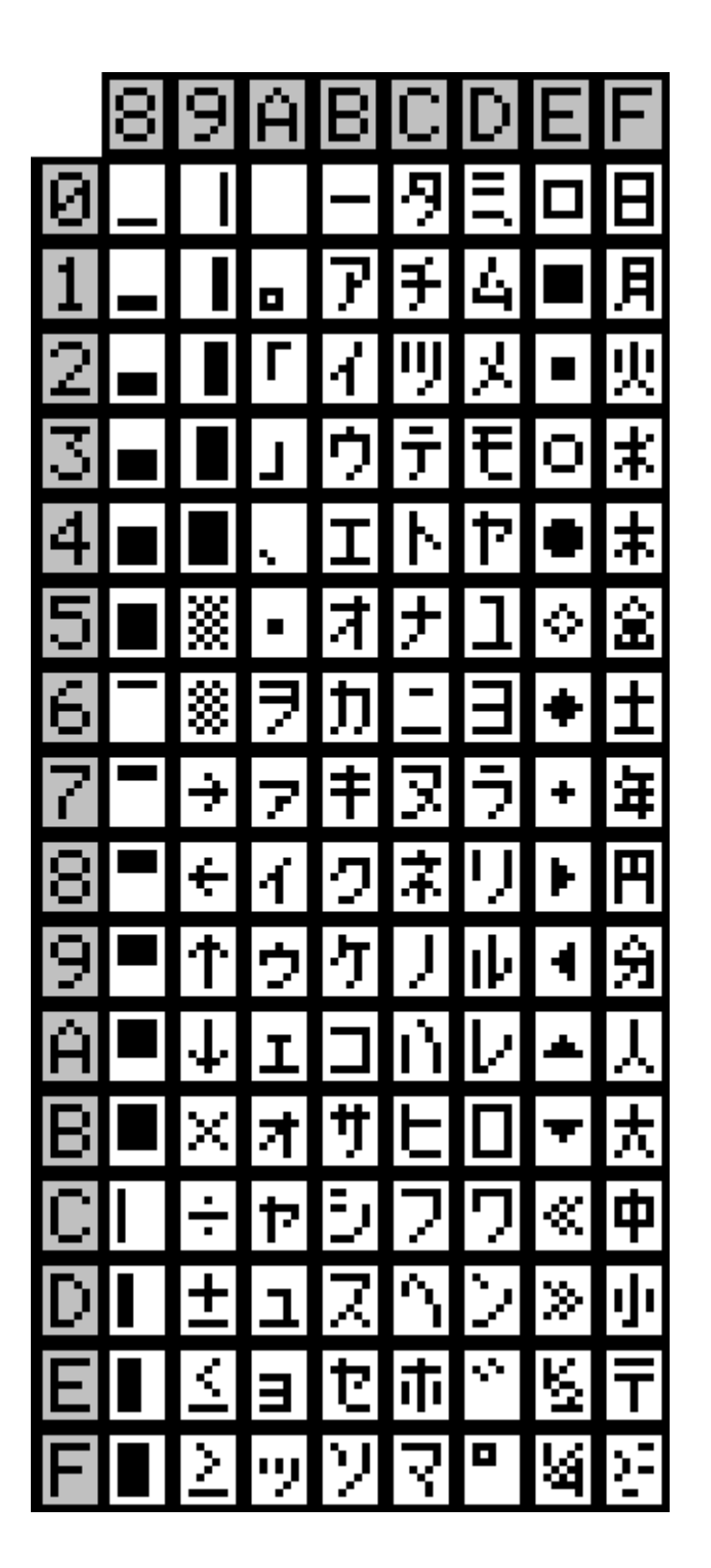

# **7. SOFTWARE CONTROL: COMMAND GROUP**

Command symbols definitions are as below:

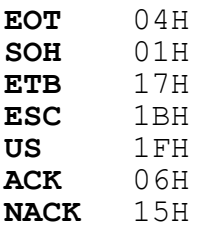

#### **Precaution to the Application Software Programmers:**

- 1. DSP840 supports 3 groups of command. Each group has its own command sets. You must select one of the 3 groups by DIP SW9,10. Do not mix up command sets across groups when you are programming application software. This means you only can use the same one group of command sets for programming your application software.
- 2. When you select "Automatic Command Group Recognition" by DIP SW9,10. The DSP840 has only 250 bytes RAM spaces for keeping commands/data messages from the host before the DSP840 has done the previous command/data messages. Should your application software send a long string of commands/data messages to DSP840, the commands/data messages must not exceed total 250 bytes each time and it should hold a time delay at least 800ms and then send next commands/data messages to avoid losing characters on display. **Of course, If you set the DIP SW9,10 to match the Command Group you are using, it will catch up the speed.**

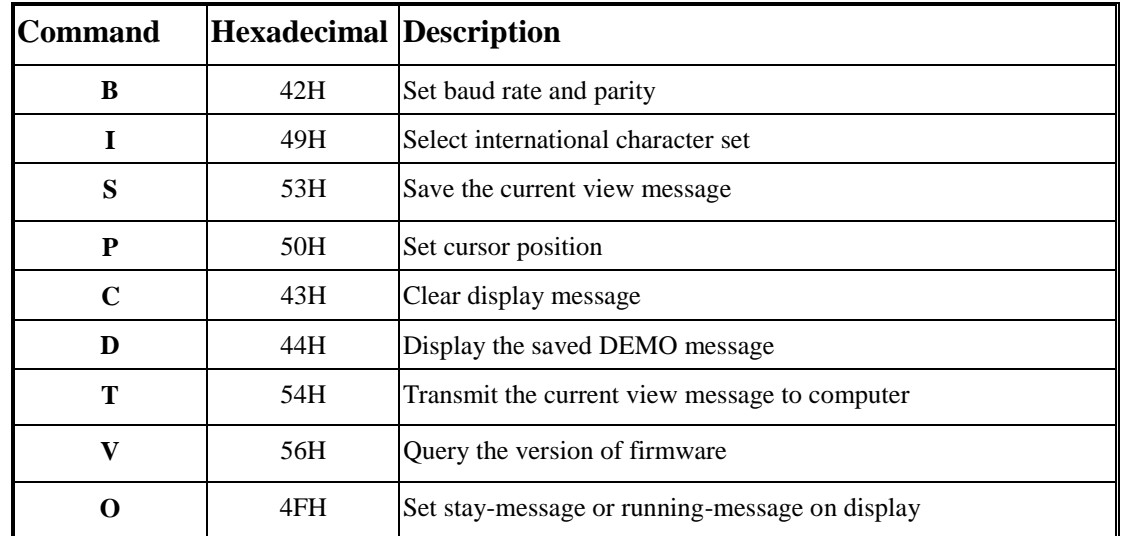

#### **Group A. (DSP800 command sets)**

**A1. Package Command Format EOT SOH COMMAND ETB**

**Note:** DSP840 will reply, after receive these commands.

#### **A2. ESC Command Format**

**ESC COMMAND**

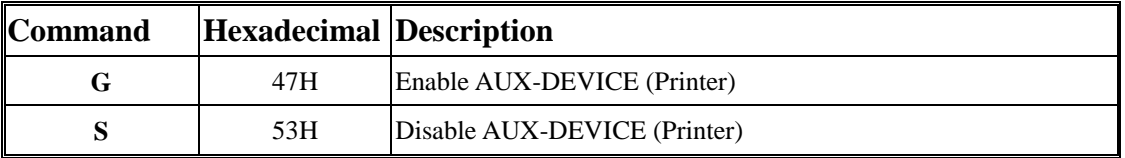

Command List

Command List

# **Group B. (DM-D210 command sets)**

**B1. ESC Command Format**

**ESC COMMAND**

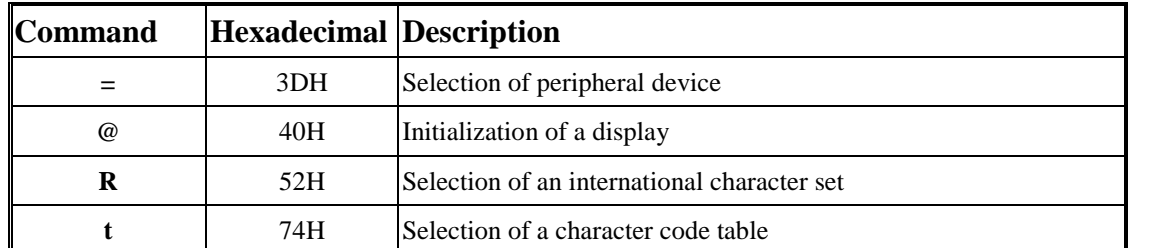

# **B2. US Command Format US COMMAND**

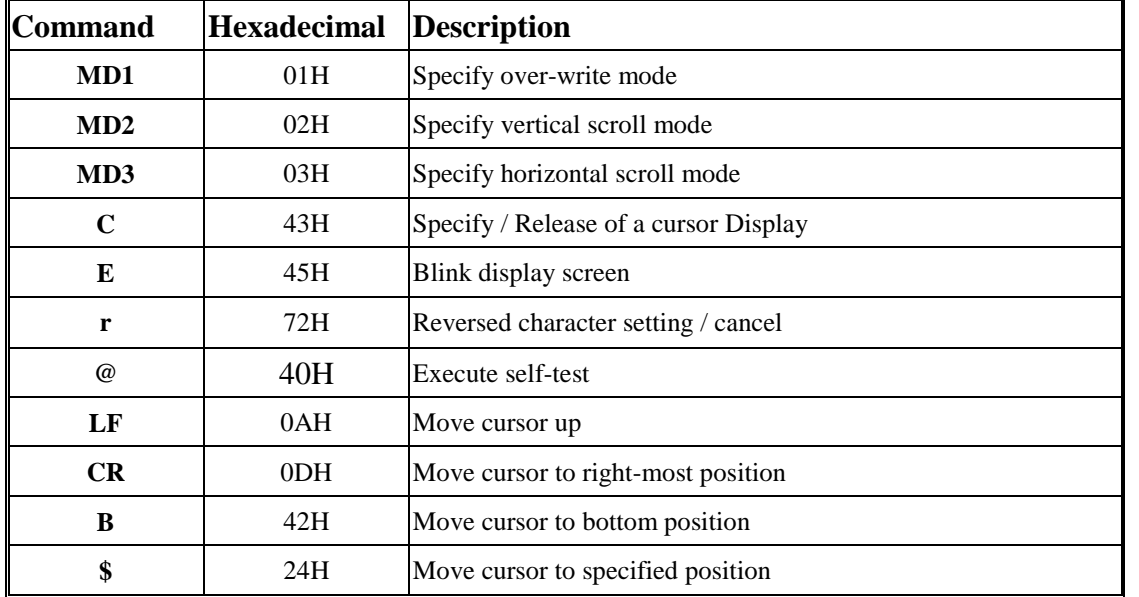

# **B3. Control Command Format**

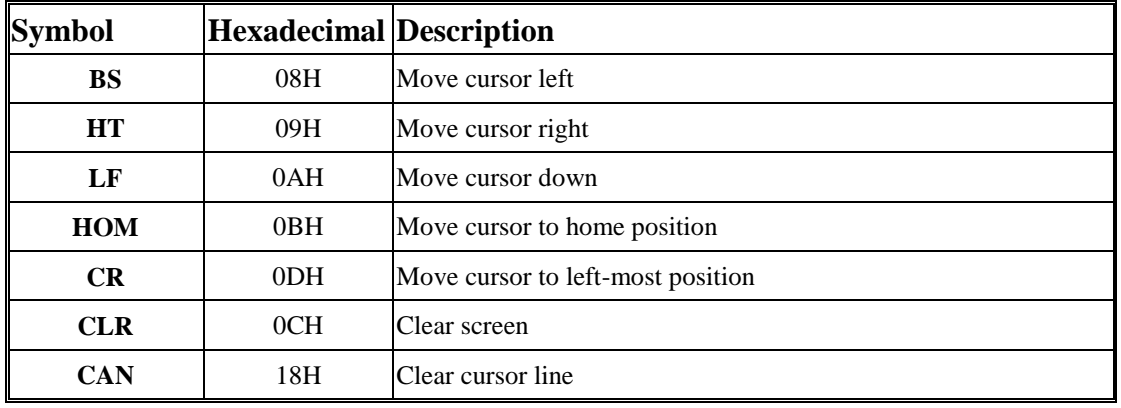

Command List

Command List

Command List

# **Group C. (CD5220 Command sets)**

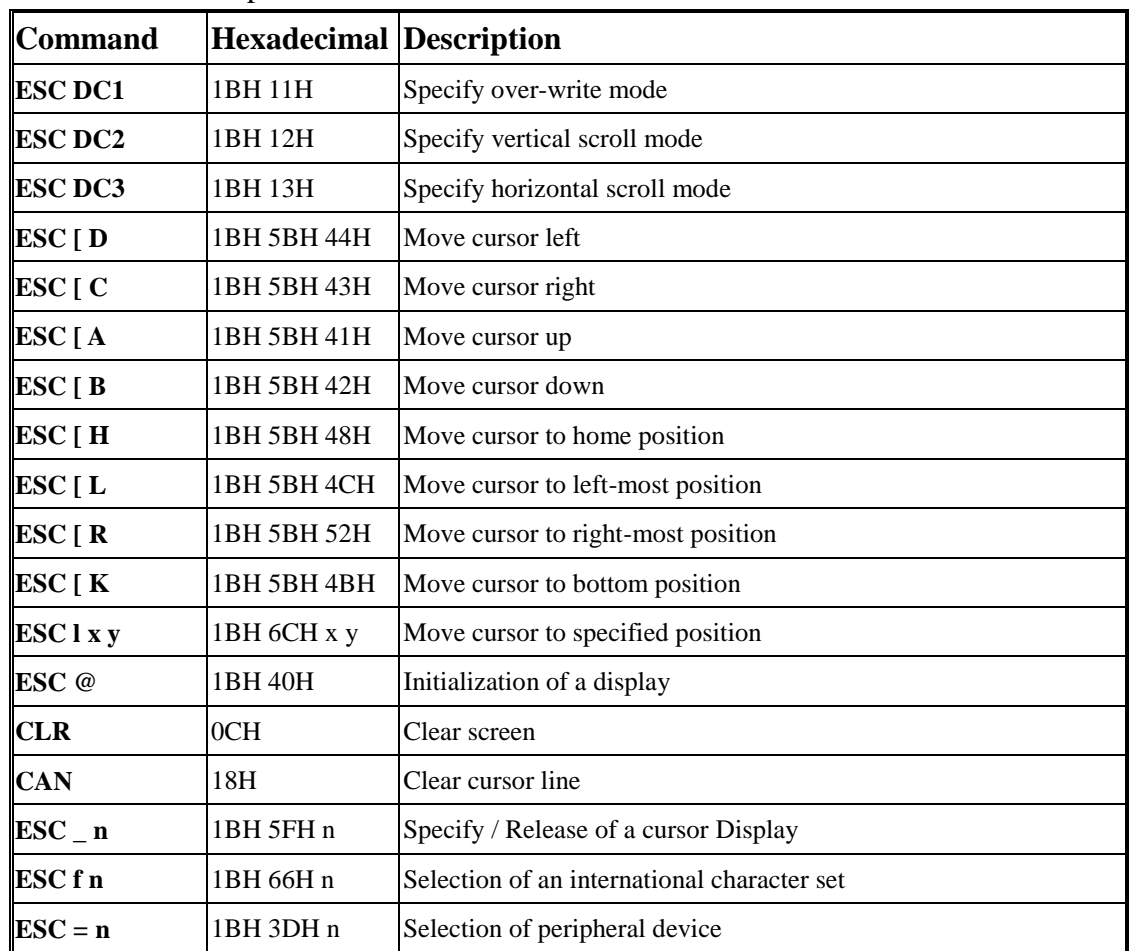

DSP840 is also capable to execute CD5220 command format.

#### **A. Group A Command Instructions (DSP800 command sets)**

#### **A1-1. Set Communication Baud-Rate & Parity**

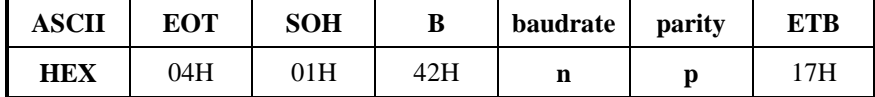

#### [Description]

You can set communication parameter by this command.

#### [Parameter]

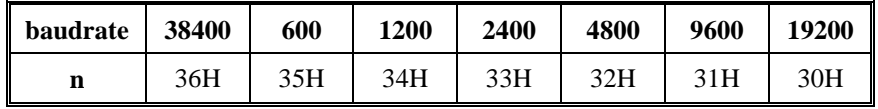

**p**='N' means "non-parity, 8 data bits, 1 stop bit"

**p**='O' means "odd-parity, 7 data bits, 1 stop bit"

**p**='E' means "even-parity, 7 data its, 1 stop bit"

[Reply] DSP840 reply **ACK**(06H) when correct or **NACK**(15H) when failed.

[Default] **baudrate**=19200, **non**-parity, **8** data bits, **1** stop bit.

#### **A1-2. Select international code table**

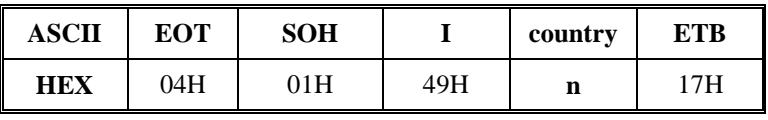

[Description]

You can set one of international code table as character table for displaying. The same position

in different international code table may be different. So, please refer **6. CHARACTER** 

**TABLES** to select correct code table.

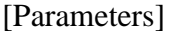

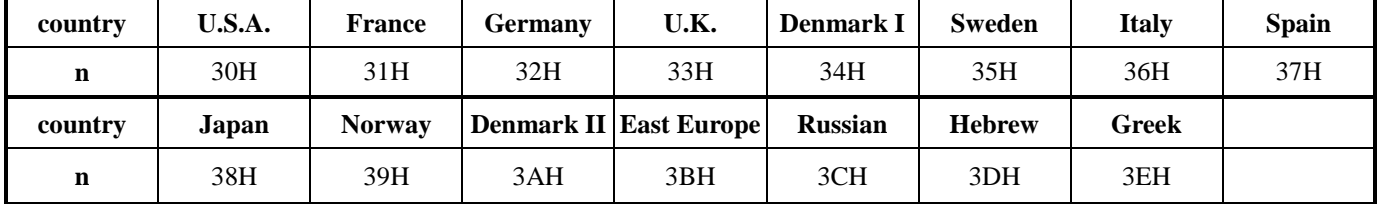

[Reply] DSP840 reply **ACK**(06H) when correct or **NACK**(15H) when failed. [Default] **country**=U.S.A.

#### **A1-3. Save the current view-message as advertising message**

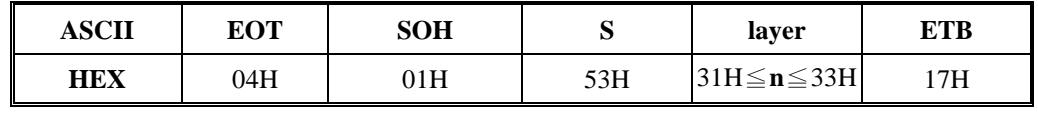

[Description]

DSP840 is capable to save 3 layers of advertising messages. Each layer can have 40 characters.

This commands save the current view-message as one of 3 layers. DSP840 demonstrate these

layer-messages when execute **A1-6** command.

[Parameters]

**n**=31H, means the current view-message saved to layer1 advertising message **n**=32H, means the current view-message saved to layer 2 advertising message **n**=33H, means the current view-message saved to layer3 advertising message

[Reply] DSP840 reply **ACK**(06H) when correct or **NACK**(15H) when failed.

#### **A1-4. Set cursor position**

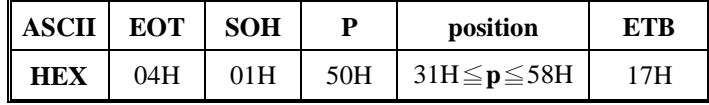

## [Description]

You can locate cursor by this command. The position is regarded as linear.

[Parameters] The cursor can be set to the position from 1 to 40.

Position 1(**p**=31H) means the upper-left corner position. Position 20( $p=44H$ ) means the upper-right corner position. Position 21( $p=45H$ ) means the lower-left corner position. Position 40( $p=58H$ ) means the lower-right corner position.

[Reply] DSP840 reply **ACK**(06H) when correct or **NACK**(15H) when failed.

#### **A1-5. Clear specific display area**

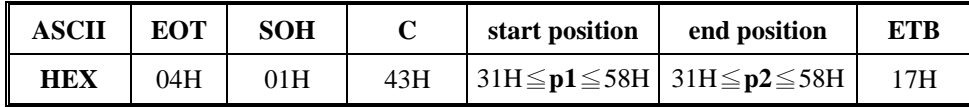

[Description]

Specific part of the current view messages can be cleared by this command.

#### [Parameters] **p1** and **p2** range same as **A1-4 Parameters**.

[Reply] DSP840 reply **ACK**(06H) when correct or **NACK**(15H) when failed.

#### **A1-6. DEMO the saved advertising message**

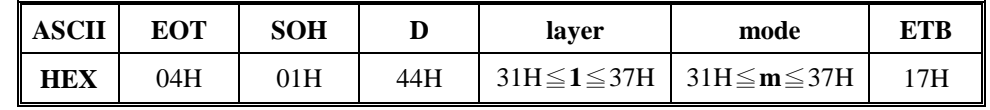

[Description]

- 1. There are three layers of saved advertising messages as described on **A1-3**.
- 2. There are three modes of display.

mode1 is running the saved messages from right to left, which is a horizontal scroll mode. mode2 is running the saved messages from the lower line to the upper line, which is a vertical scroll mode.

mode3 is displaying the saved messages with blinking.

3. For display layers,

**l**=31 H means display the message saved on layer1.

**l**=32H means display the message saved on layer2.

**l**=33H means display the message saved on layer3.

**l**=34H means display the two messages saved on layer1 + layer2.

**l**=35H means display the two messages saved on layer1 + layer3.

**l**=36H means display the two messages saved on layer2 + layer3.

- **l**=37H means display all the three messages saved on layer1+layer2+ layer3.
- 4. For display modes,

**m**=31 H means display the message with mode1. (horizontal scroll mode)

**m**=32H means display the message with mode2. (vertical scroll mode)

**m**=33H means display the message with mode3. (blinking mode).

**m**=34H means display the message with both mode1 + mode2.

**m**=35H means display the message with both mode1 + mode3.

**m**=36H means display the message with both mode2 + mode3.

**m**=37H means display the message with all modes, mode1+mode2+mode3. For this Demo display function, you must have saved the messages by "save the current view message" previously. For example, **l**=37H for displaying layers and **m**=34H for displaying modes, DSP840 would display all the three messages saved on layer $1 + \text{layer2} + \text{layer3}$  with both mode1 + mode2 displaying modes.

5. Any new message from the computer would stop this Demo display function and DSP840 would display that new message from the computer.

[Reply] DSP840 reply **ACK**(06H) when correct or **NACK**(15H) when failed.

# **A1-7. Transmit the current view message to computer**

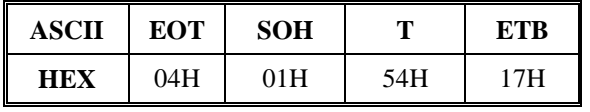

[Description]

You can get the current view message (40 characters) from DSP840.

[Reply] The DSP840 reply current view message by following format

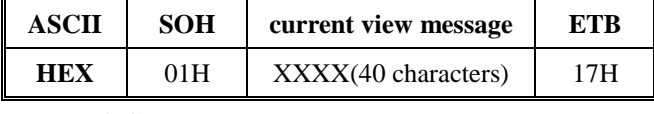

or **NACK**(15H) when fail.

# **A1-8. Query the version of firmware**

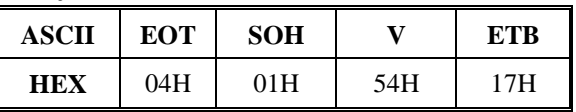

[Description] You can get the version of firmware.

[Reply] The DSP840 reply current version of firmware

# **A1-9. Set stay-message or running-message on display**

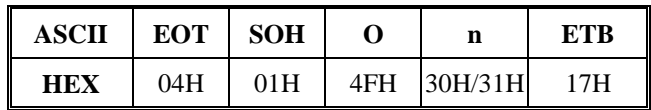

[Description] **n**=30H, The DSP840 will display stay-message from saved layer after you power on.

**n**=31H, The DSP840 will display running-message from saved layer after you power on. [Reply] DSP840 reply **ACK**(06H) when correct or **NACK**(15H) when failed.

**A2-1. Enable AUX-DEVICE (printer)**

| ASCII | ESC | G    |
|-------|-----|------|
| нех   | 1BH | 47 H |

[Description]

You can enable the aux-device (printer). After execute this command, all messages will pass through aux-device, and DSP840 doesn't care it. Besides **B1-1 & B1-2.**

# **A2-2. Disable AUX-DEVICE (printer)**

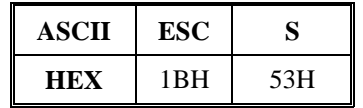

[Description]

You can disable the aux-device (printer). After execute this command, all messages will not pass through aux-device

# **B. Group B Command Instructions (DM-D210 command sets)**

# **B1-1. Selection of peripheral device(Aux-device)**

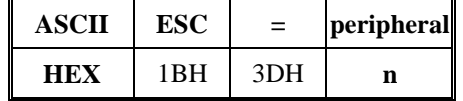

[Description]

- 1. When the aux-device(printer) is selected, all the data from the host computer is transmitted to the aux-device via the display.
- 2. When the display is selected, all the data from the host computer is processed internally in the display. And no data is transmitted to the aux-device.
- 3. When both the aux-device and display are selected, all the data from the host computer is processed internally in the display and transmitted to the aux-device simultaneously.
- 4. Whether or not the value of n is within range, a command code is sent to the aux-device. Therefore, when display is selected by <ESC=2>, this command sends <1BH> <3DH>  $<$ 02H $>$  to the aux-device and stops transmitting data to aux-device. Later, when the aux-device is selected by <ESC=1>, this command sends command code <1BH> <3DH> <01H> to the aux-device and starts transmitting data to the aux-device.
- 5. The same procedure is performed for <ESC=3> after executing <ESC=2>.
- 6. If <ESC=2> is received again after selecting display by executing <ESC=2>, the 3-byte data is executed only inside of the display, and nothing is sent to aux-device.
- 7. If the value n in <ESC=n> after executing <ESC=2> is out of range, nothing is sent to the

aux-device.

[Parameters]

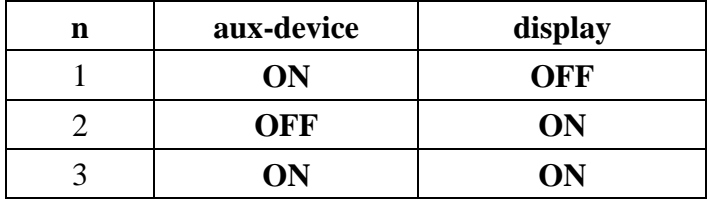

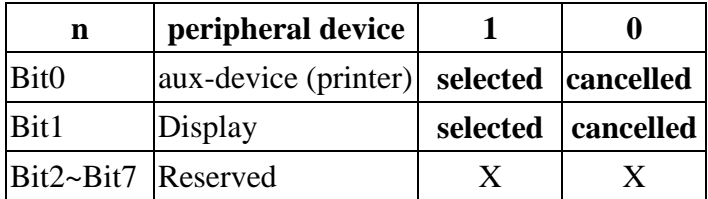

# **B1-2. Initialization of a display**

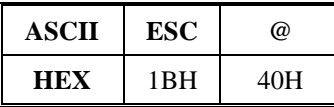

[Description] After execute this command, DSP840 will be initialized, the cursor moves to the home position.

#### **B1-3. Selection of an international character set**

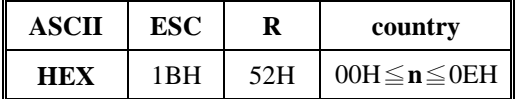

[Description] please see **A1-2** command.

[Parameters]

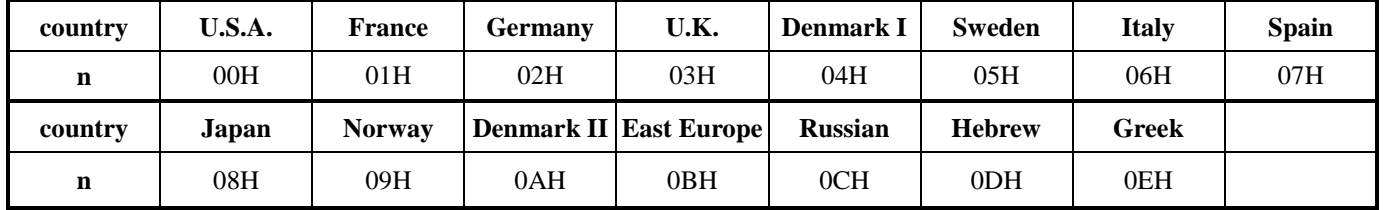

#### **B1-4. Selection of a character code table**

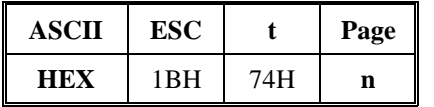

[Description]

This command selects a **Page n** from the character code table as below. The alphanumeric characters (20H to 7FH) are the same for each page. But the graphic characters (80H to FFH) are different on each page. The default setting is **Page 0**.

[Parameters]

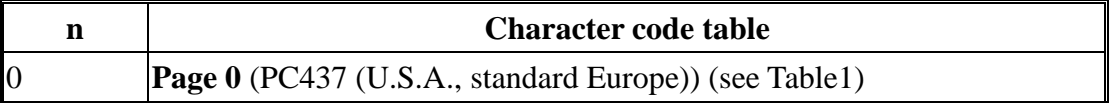

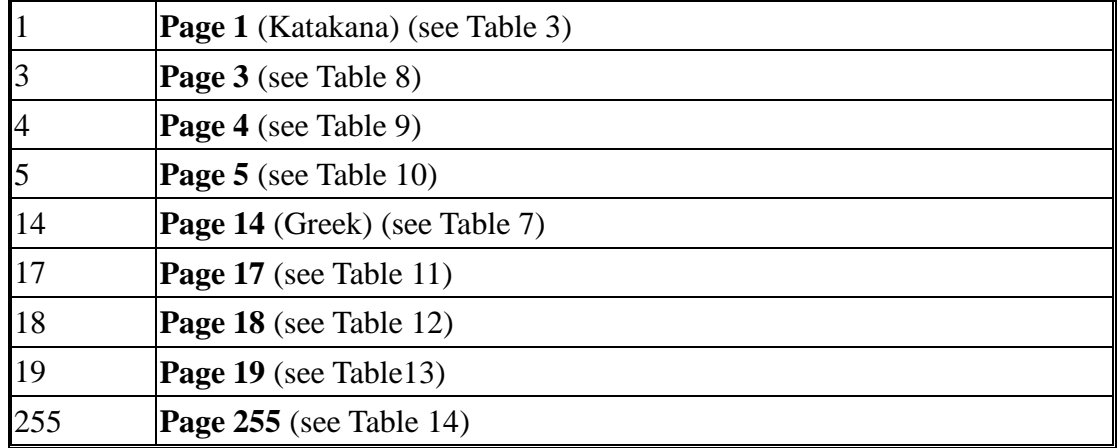

Others of **Page n** are the same as **Page 0**.

#### **B2-1. Specify over-writing mode**

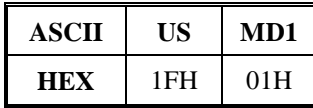

[Description] Specify the overwrite mode as the screen display mode.

#### **B2-2. Specify vertical scroll mode**

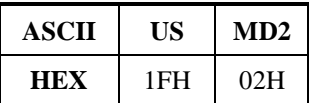

[Description] Specify the vertical scroll mode as the screen display mode.

# **B2-3. Specify horizontal scroll mode**

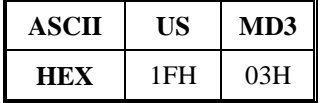

[Description] Specify horizontal scroll mode as the screen display mode.

#### **B2-4. Specify and release of a cursor displaying**

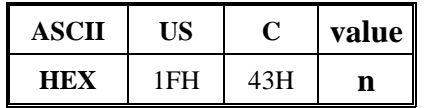

[Description] Specify a cursor displaying or release.

A cursor displaying is specified if **n**= 01H or 31H.

A cursor displaying is cancelled if **n**= 00H or 30H.

#### **B2-5. Blink display screen**

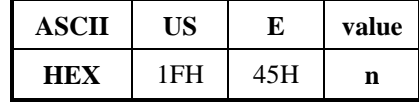

[Description]

You can control blink speed by this command. The blink time is the shortest if n=01H, and the

longest if n=FEH. The DSP840 will stop blinking if n=00H. The DSP840 will switch the screen off if n=FFH.

**B2-6. Specify and release of a reverse character**

| ASCII |    | value |  |
|-------|----|-------|--|
| нех   | нн |       |  |

[Description]

Execute reversed character if **n**=01H or 31H or cancel if **n**=00H or 30H.

## **B2-7. Self Test**

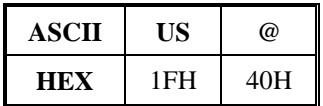

## [Description]

DSP840 will execute self-test by this command. When self-test completed, cursor moves to home position and display is cleared.

## **B2-8. The cursor moves up**

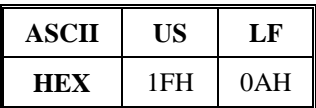

[Description]

The cursor moves up by one line.

When the cursor is on the upper line, this command operates differently depending on the display mode.

1. Overwrite mode:

The cursor is moved to the same column on the lower line.

2. Vertical scroll mode:

The characters displayed on the upper line are scrolled to the lower line, and the upper line is cleared. The cursor remains at the same position.

3. Horizontal scroll mode:

The cursor is not moved.

# **B2-9. The cursor moves to right-most position**

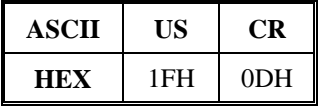

[Description] The cursor moves to the right end on the same line.

#### **B2-10. The cursor moves to bottom position**

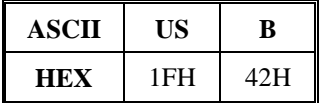

[Description]

The cursor moves to the right-end position on the lower line(bottom position).

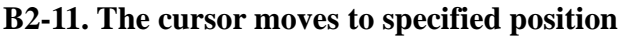

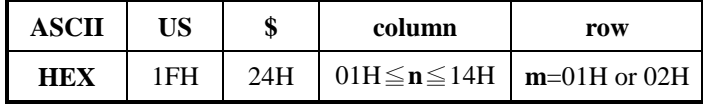

[Description]

The cursor moves to **n**th column and **m**th row position. DSP840 will ignore this command and keep same cursor position, if **n** or **m** is over the range of the screen.

#### **B3-1. Moves cursor left**

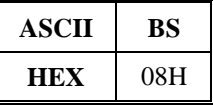

[Description] The cursor moves to left position by one character.

## **B3-2. Moves cursor right**

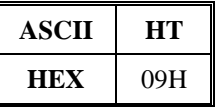

[Description] The cursor moves to right position by one character.

#### **B3-3. The cursor moves down**

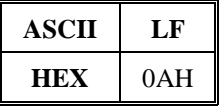

[Description]

The cursor moves down by one line.

When the cursor is on the lower line, this command operates differently depending on the display mode.

1. Overwrite mode:

The cursor is moved to the same column on the upper line.

2. Vertical scroll mode:

The characters displayed on the lower line are scrolled to the upper line, and the lower line is cleared. The cursor remains at the same position.

3. Horizontal scroll mode:

The cursor is not moved.

# **B3-4. The cursor moves to home position**

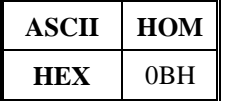

[Description] The cursor moves to Home position.

#### **B3-5. The cursor moves to left-most position**

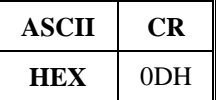

[Description] The cursor moves to left end of the same line.

#### **B3-6. Clear screen**

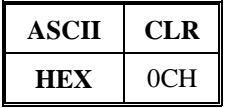

## [Description]

Display screen is cleared. After execution command, the cursor moves to Home position.

#### **B3-7. Clear cursor line**

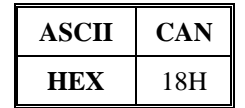

[Description]

Clear the line containing the cursor. After executing this command, the cursor moves to the left-end position of the line.

#### **C. Group C Command Instructions (CD5220 Command sets)**

# **C-1. Specify over-writing mode**

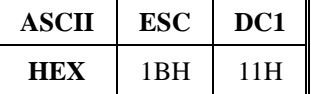

[Description] Specify the overwrite mode as the screen display mode.

#### **C-2. Specify vertical scroll mode**

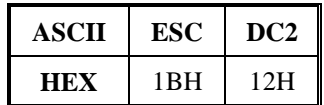

[Description] Specify the vertical scroll mode as the screen display mode.

#### **C-3. Specify horizontal scroll mode**

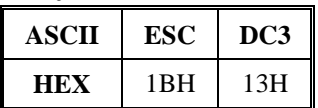

[Description] Specify horizontal scroll mode as the screen display mode.

#### **C-4. Moves cursor left**

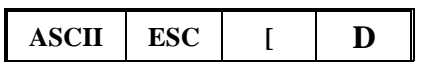

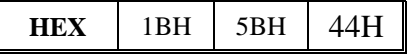

[Description] The cursor moves to left position by one character.

#### **C-5. Moves cursor right**

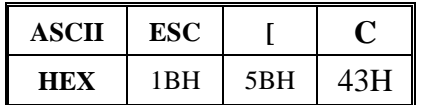

[Description] The cursor moves to right position by one character.

#### **C-6. The cursor moves up**

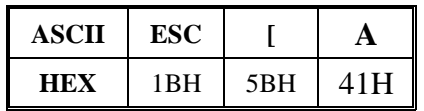

[Description] please see **B2-8** command description.

#### **C-7. The cursor moves down**

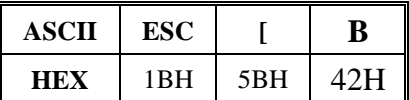

[Description] please see **B3-3** command description.

#### **C-8. The cursor moves to home position**

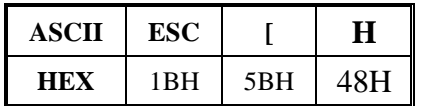

[Description] The cursor moves to Home position.

# **C-9. The cursor moves to left-most position**

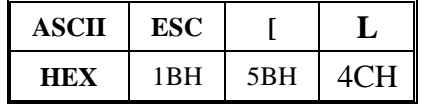

[Description] The cursor moves to left end of the same line.

#### **C-10. The cursor moves to right-most position**

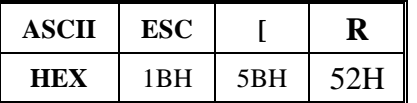

[Description] The cursor moves to the right end on the same line.

#### **C-11. The cursor moves to bottom position**

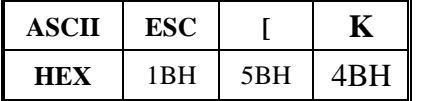

[Description] The cursor moves to the right-end position on the lower line(bottom position).

#### **C-12. The cursor moves to specified position**

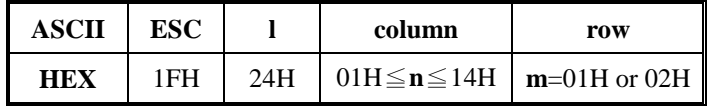

[Description] please see **B2-11** command description.

#### **C-13. Initialization of a display**

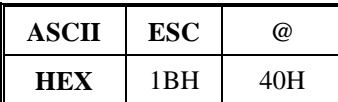

[Description] please see **B1-2** command description.

#### **C-14. Clear screen**

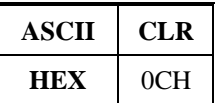

[Description] please see **B3-6** command description.

#### **C-15. Clear cursor line**

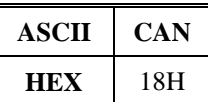

[Description] please see **B3-7** command description.

#### **C-16. Specify and release of a cursor displaying**

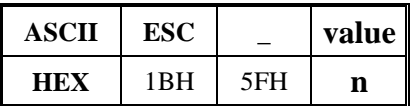

[Description] please see **B2-4** command description.

## **C-17. Selection of an international character set**

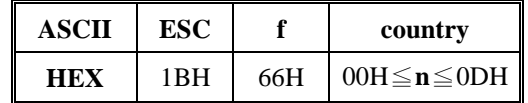

[Description] please see **B1-3** command description.

#### **C-18. Selection of peripheral device(Aux-device)**

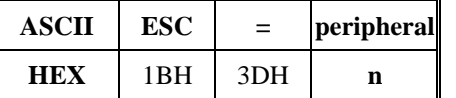

[Description] please see **B1-1** command description.

#### **8. SPECIFICATIONS**

- A. Display
	- Vacuum fluorescent display (VFD).
	- Number of characters: 40 (20 columns x 2 lines).
	- Display color: Blue-green.
	- Character font: 5 x 7 dot matrix.
	- $\bullet$  Character size: H9 x W5.25 mm.
	- Character type: Alpha numeric: 95

International characters: 32

Graphic characters: 128

- Power consumption: 250mA Max. 12VDC(for DSP840) 450mA max. 12VDC(for DSP842)
- B. Dimension
	- Display unit: **H**85 \* **W**230 \* **D**42mm.
	- Total height: High pole---42.75cm ; Low pole---18.25cm
	- Base: **D**115 \* **W**235 \* **H**47mm.
	- Tilt angle: 30 degree **MAX**.
	- Horizontal rotation: 300 degree.
	- Weight: Approx. 1055 grams.

# C. Interface

- Display interface: RS-232C.
- Data transmission method: Serial
- C. Reliability: MTBF 20,000 hours (power on hour)
- D. Operating environment
	- Temperature: 5 to 45 degree C.
	- Humidity: 10 to 85% relative
- E. Storage environment
	- Temperature: -10 to 50 degree C.
	- Humidity: 10 to 90% relative.

#### **9. Instruction of Demo Software**

- **A. Please put demo disc and install the demo software as instruction.**
- **B. After installation, you can run program under your specified program group.**
- **C. While you execute it, the first page show as the right figure.**

**Please check the "RS232 Settings", these communication parameters must be same as the DSP840 parameters. If anyone is different,** 

**DSP840 will not display correctly.**

**Tip: when you power on the DSP840, you will see the communication parameters of DSP840 on the lower line.**

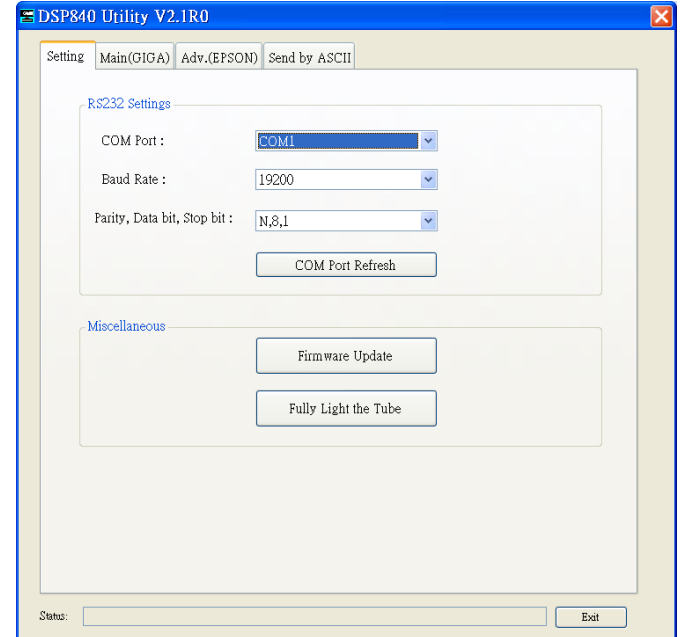

**D. When DSP840 communication parameters are as the same as your computer, you can control the DSP840** 

**via your computer. So, please select the "Main(GIGA)" tabbed page. You will see the window as the right figure.**

**Please refer command Group A. It shows all on this page**

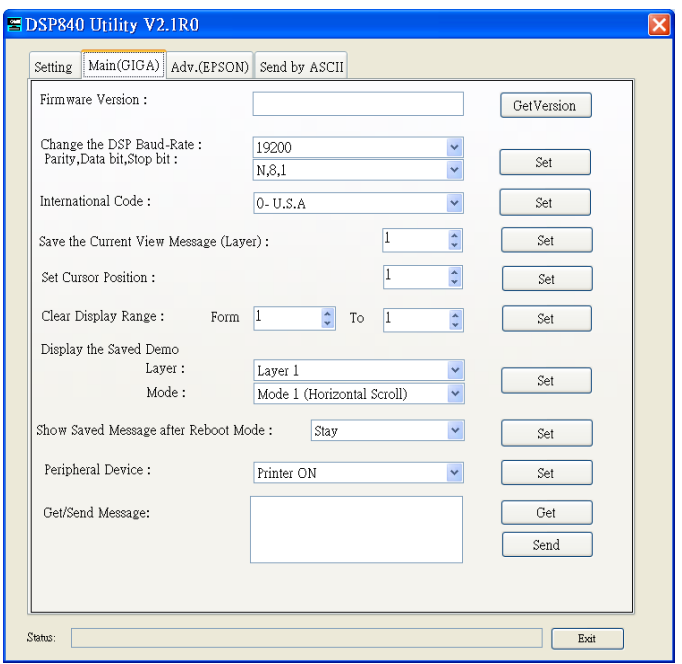

## **E. You can select the Adv.(EPSON) page to operate command Group B & Group C & Group D**

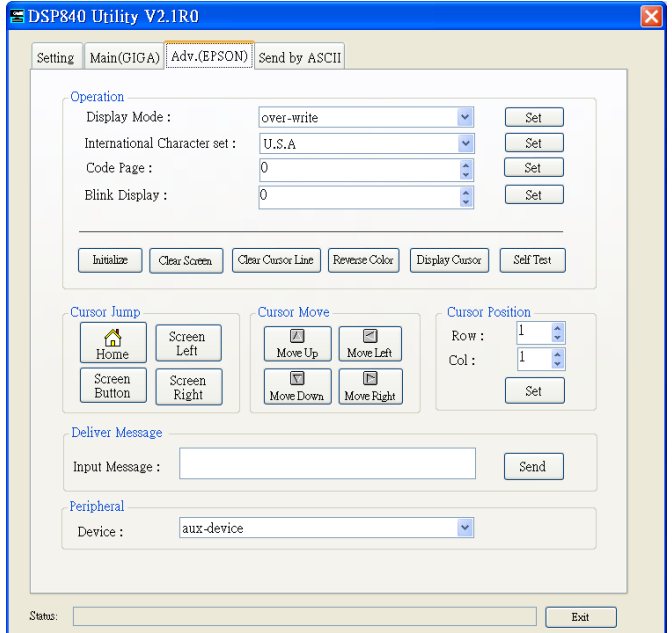

## **F. You can press ASCII code on the "Send by ASCII" tabbed page.**

**This function let you try the command set directly.**

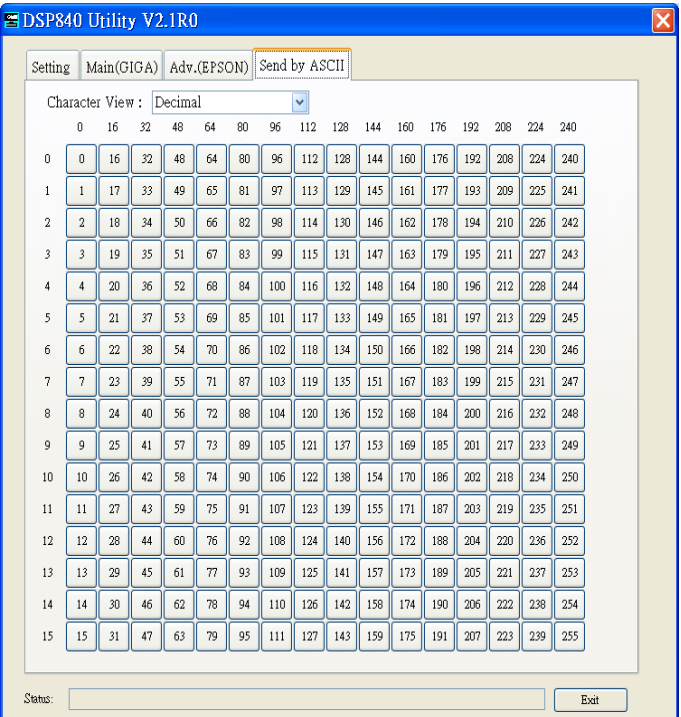